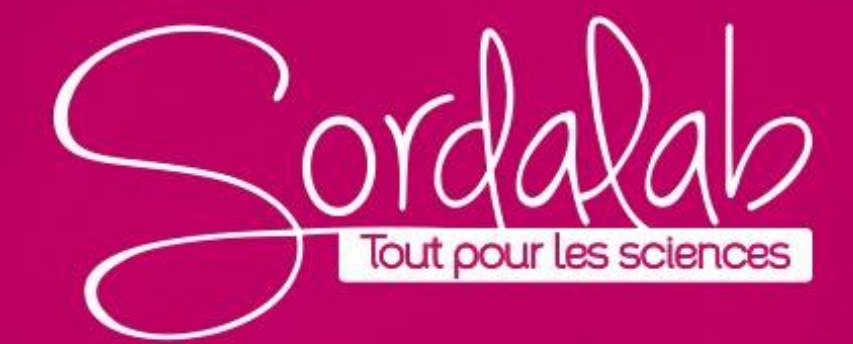

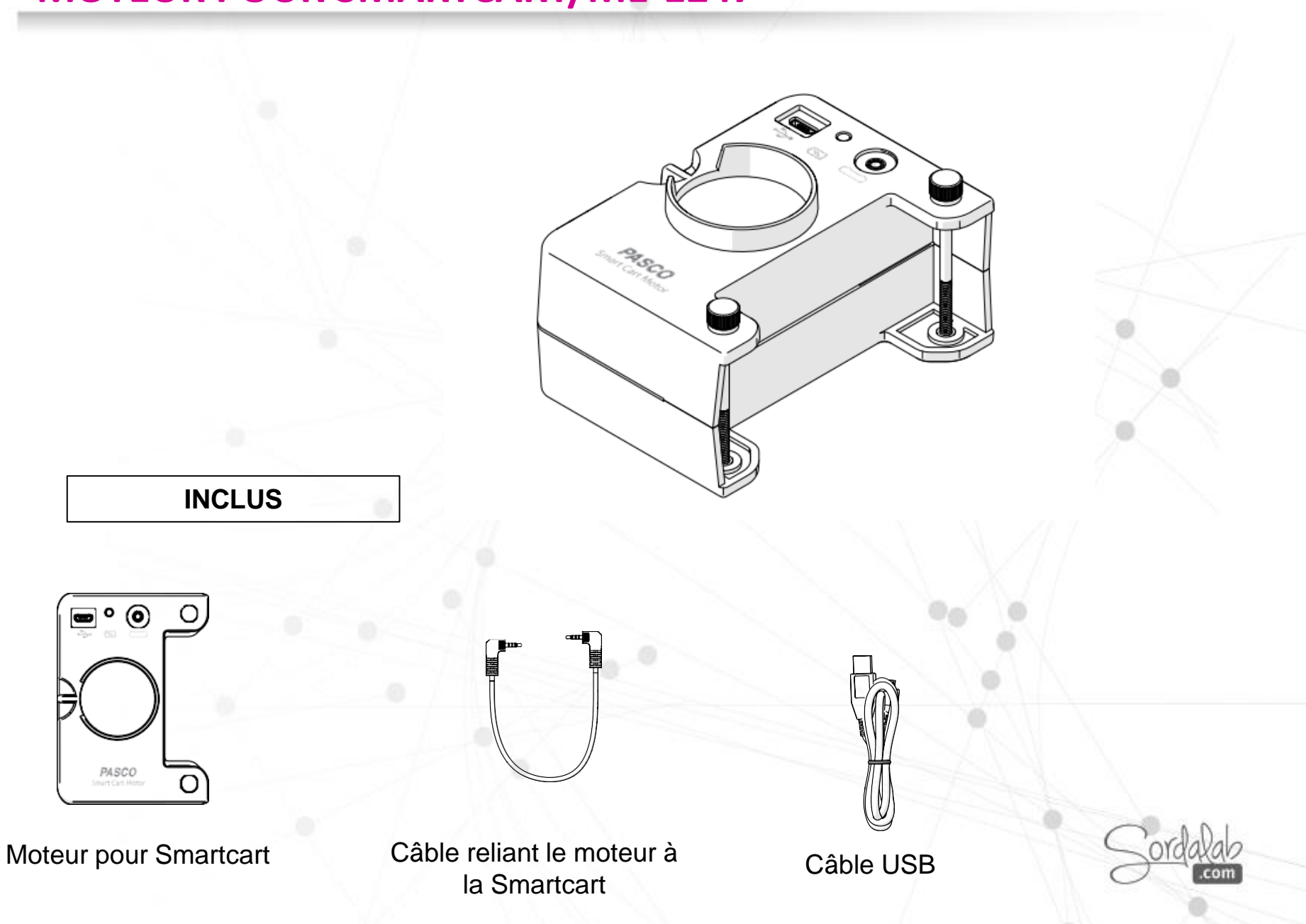

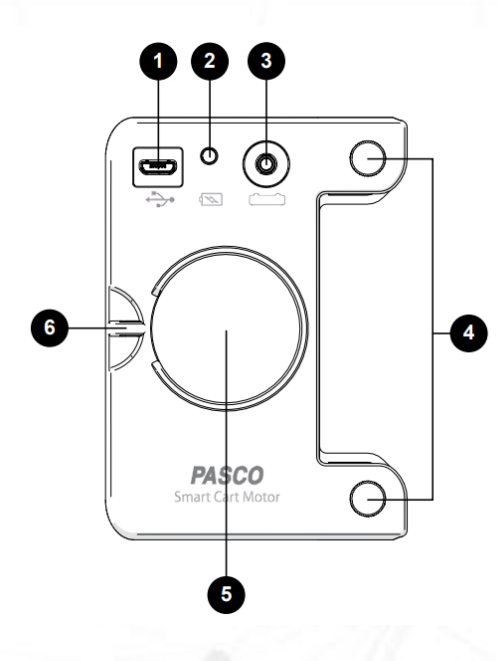

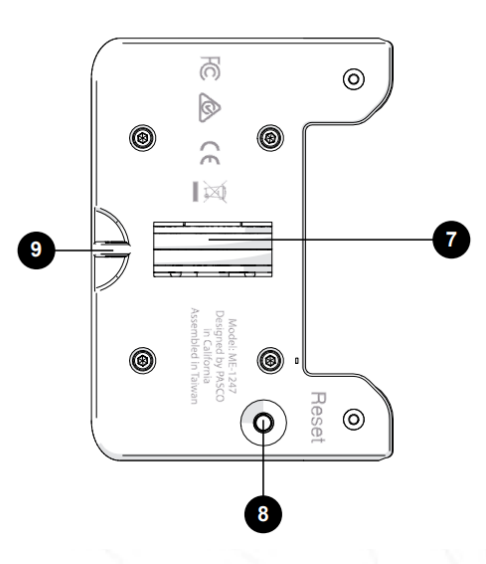

**USB port**: Pour connecter un câble USB pour charger la batterie

**Voyant de batterie:** Clignote rouge – charge faible Vert – charge pleine Clignote jaune – en charge

Œ

2

3 **Pour connecter le câble:** Connecter le moteur à la smartcart

Œ **Vis :** Montage sur la smartcart **Emplacement pour masses**: Pour ajouter des masses et augmenter la traction

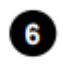

5

**Emplacement pour cordes**: attacher une corde pour tirer divers objets.

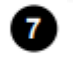

**Roues**: entraine le moteur

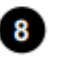

**Bouton reset**: Appuyer pendant 10s en cas de dysfonctionnement

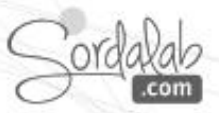

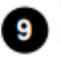

**Emplacement pour cordes**: attacher une corde pour tirer divers objets.

#### **Chargez la batterie :**

Cet appareil contient une batterie rechargeable qui dure toute une journée d'école lorsqu'elle est complètement chargée. Chargez la batterie avant d'utiliser l'appareil pour la première fois car il n'est pas livré avec une charge complète.

Pour charger la batterie :

• Connectez l'appareil à n'importe quel chargeur USB standard ou port USB alimenté à l'aide du câble USB fourni.

Le voyant de la batterie sera jaune fixe pendant que la batterie est en charge et passera en vert fixe lorsque la batterie est complètement chargée.

#### **Installer ou mettre à jour le logiciel**

La dernière mise à jour de PASCO Capstone ou SPARKvue est nécessaire pour utiliser cet appareil. Téléchargez le logiciel à l'un des emplacements indiqués ci-dessous. Si vous avez déjà installé le logiciel, une notification apparaîtra si une mise à jour est disponible.

**PASCO** capstone<sup>®</sup>

#### **Windows et macOS**

Accédez à pasco.com/capstone puis cliquez sur Téléchargements.

#### *<sup></sup>SPARKvue*

Accédez à pasco.com/ sparkvue, puis cliquez sur Téléchargements. **iOS, Android et Chromebook** Recherchez SPARKvue dans la boutique d'applications de votre appareil.

#### **Windows et macOS**

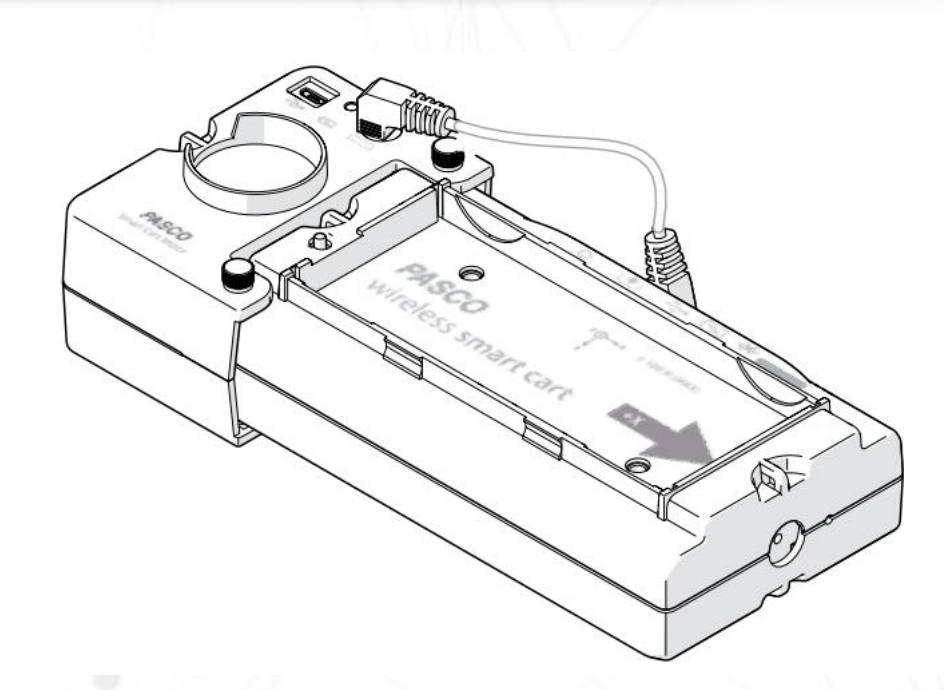

Le moteur Smart Cart se fixe à l'arrière de la SmartCart et est maintenu en place avec deux vis à molette. Pour fixer le moteur à la SmartCart :

- 1. Poussez le piston de la SmartCart à l'intérieur.
- 2. Placez le moteur de la SmartCart à l'arrière de la SmartCart , en alignant les trous de vis à molette sur le moteur.
- 3. Insérez chaque vis à molette dans les trous et serrez.
- 4. Connectez le câble du port de la SmartCart au port du moteur.

Lorsqu'elles ne sont pas utilisées, rangez les vis à molette dans le filetage du moteur pour éviter de perdre les vis.

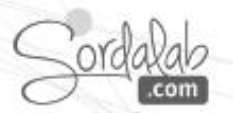

1. Lancez Capstone.

2. Connectez le capteur dans « Interface/Réglage » pour connecter la Smartcart.

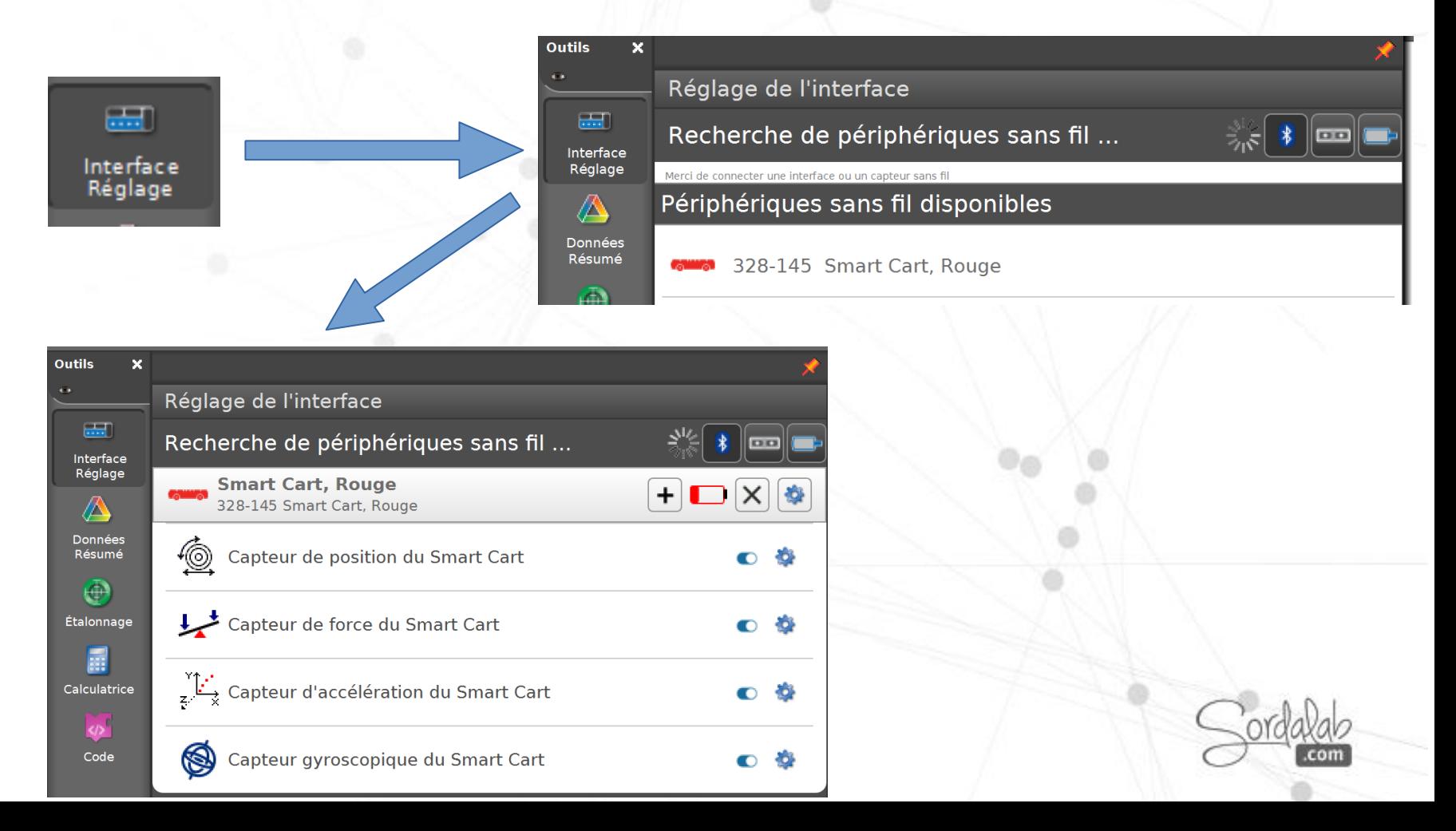

3. Lorsque le moteur est branché à la smartcart et que la smartcart est connectée à capstone, l'onglet de configuration du moteur apparait dans dans la palette d'outils.

![](_page_6_Figure_2.jpeg)

#### **Démarrer ou éteindre le moteur**

Effectuez l'une des opérations suivantes pour allumer ou éteindre le moteur :

- Cliquez sur les boutons **On** ou **Off** .
- Cochez la case **Auto** . Le moteur s'allume automatiquement lorsque vous démarrez une mesure et s'éteint lorsque à l'arrêt des mesures.

![](_page_7_Picture_75.jpeg)

![](_page_7_Picture_6.jpeg)

#### **Définir la vitesse et la direction**

Effectuez l'une des opérations suivantes pour définir la vitesse et la direction du moteur :

- Entrez une valeur comprise entre -100 et +100 dans le champ .
- Cliquez sur le curseur Alimentation et faites-le glisser entre -100 et +100.

![](_page_7_Picture_11.jpeg)

# **Méthodes de contrôle supplémentaires**

Vous pouvez également contrôler le moteur à l'aide des méthodes suivantes répertoriées ci-dessous.

- Programmation en bloc (dans la palette « outils »)

![](_page_8_Picture_4.jpeg)

- Calcul (dans la palette « outils »)

![](_page_8_Picture_6.jpeg)

- Conditions de démarrage et d'arrêt. (dans la palette « contrôles »)

Enregistrement Conditions

![](_page_8_Picture_59.jpeg)

![](_page_8_Picture_10.jpeg)

#### **Disfonctionnement.**

- Si le capteur perd la connexion Bluetooth et ne se reconnecte pas, essayez d'activer le bouton ON. Maintenez le bouton **enfoncé** brièvement jusqu'à ce que les voyants clignotent en séquence, puis relâchez le bouton. Démarrez le capteur de la manière habituelle.
- Si le capteur cesse de communiquer avec le logiciel informatique ou l'application de la tablette, essayez de redémarrer le logiciel ou l'application. Si le problème persiste, maintenez le bouton ON **enfoncé** pendant 10 secondes, puis relâchez le bouton et démarrez le capteur de la manière habituelle.
	- Si les étapes précédentes ne résolvent pas un problème de connexion, désactivez le Bluetooth, puis réactivez l'ordinateur ou votre tablette, puis réessayez.

#### **A propos de la batterie.**

La batterie de la cellule de pesage sans fil est partiellement chargée en usine. Si le voyant d'état de la batterie clignote en rouge, utilisez le câble micro USB pour connecter le capteur à un port USB ou à un chargeur USB.

#### **Optimisation de l'autonomie de la batterie**

Un facteur qui affecte la durée de vie de la batterie est la température de stockage. Par conséquent, pour maximiser la durée de vie de la batterie, évitez de stocker le capteur dans des environnements très froids ou très chauds.

![](_page_9_Picture_9.jpeg)

![](_page_10_Picture_0.jpeg)